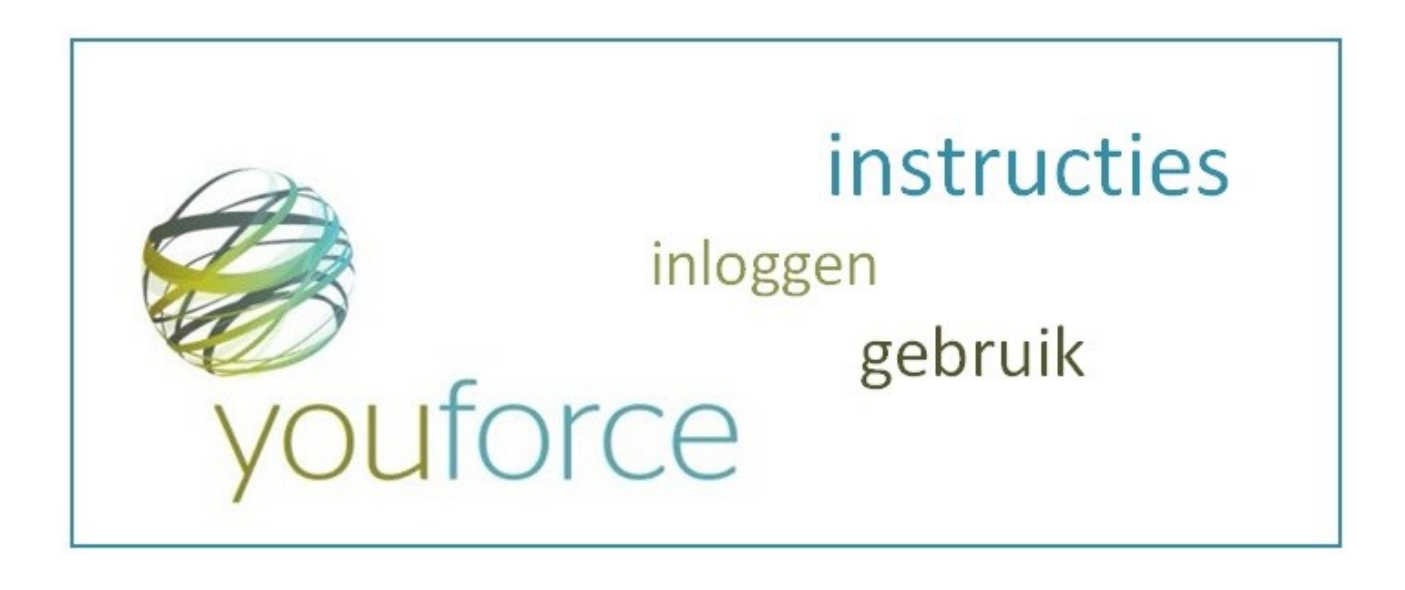

Beste medewerker,

Proteion maakt gebruik van een online omgeving waarin je als medewerker je eigen HR zaken kunt inzien en regelen. Denk hierbij aan het bekijken van je salarisspecificaties, je eigen personeelsdossier en mogelijkheden om declaraties of wijzigingen door te geven.

Deze online omgeving heet Youforce.

Wanneer je in het online gebruikersbestand bent opgenomen, ontvang je automatisch een email met hierin een link om je aan te melden.

In deze instructie wordt stap voor stap beschreven hoe je een gebruikersnaam en wachtwoord aanmaakt en hoe je instelt op welke wijze jij je salarisstroken digitaal wilt ontvangen.

Je salarisspecificatie is elke maand vanaf de 23<sup>e</sup> te bekijken via onze online HR portal Youforce. De jaaropgaaf wordt jaarlijks in de maand februari beschikbaar gesteld.

Wij raden je aan voor meer gebruiksgemak een snelkoppeling naar de inlogpagina van Youforce op je bureaublad te plaatsen.

Je kunt vanaf elke pc inloggen met je persoonlijke gebruikersnaam en wachtwoord.

Heb je vragen over het inloggen, of over je Youforce account, wend je dan (bij voorkeur per e-mail), tot het functioneel applicatiebeheer: fabyouforce@proteion.nl, of neem telefonisch contact op met: 0475 850 322.

Voor inhoudelijke vragen met betrekking tot je salaris, kun je terecht bij de salarisadministratie via e-mail: salarisadministratie@proteion.nl, of via telefoonnummer: 0475 850 369.

# **Stap1. Inloggen Youforce**

Breng de verbinding met Youforce tot stand via de link in de e-mail die je hebt ontvangen. Het volgende scherm verschijnt.

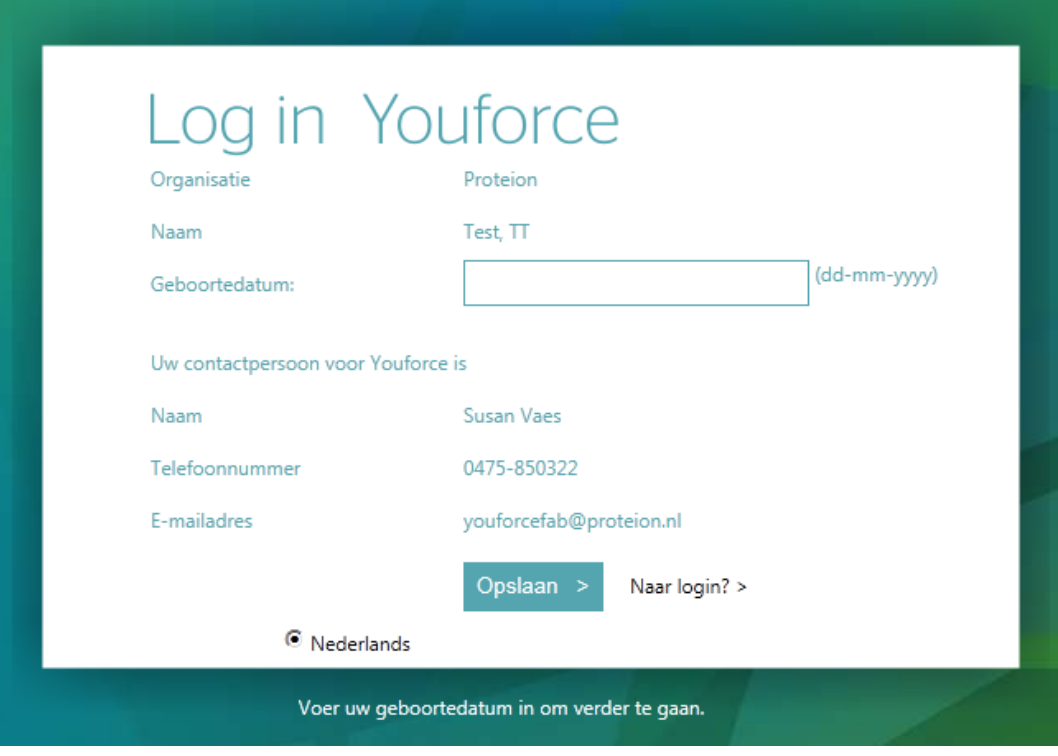

Vul hier je geboortedatum in en klik dan op de login knop.

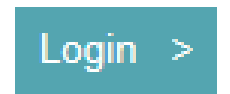

# Het volgende scherm wordt geopend:

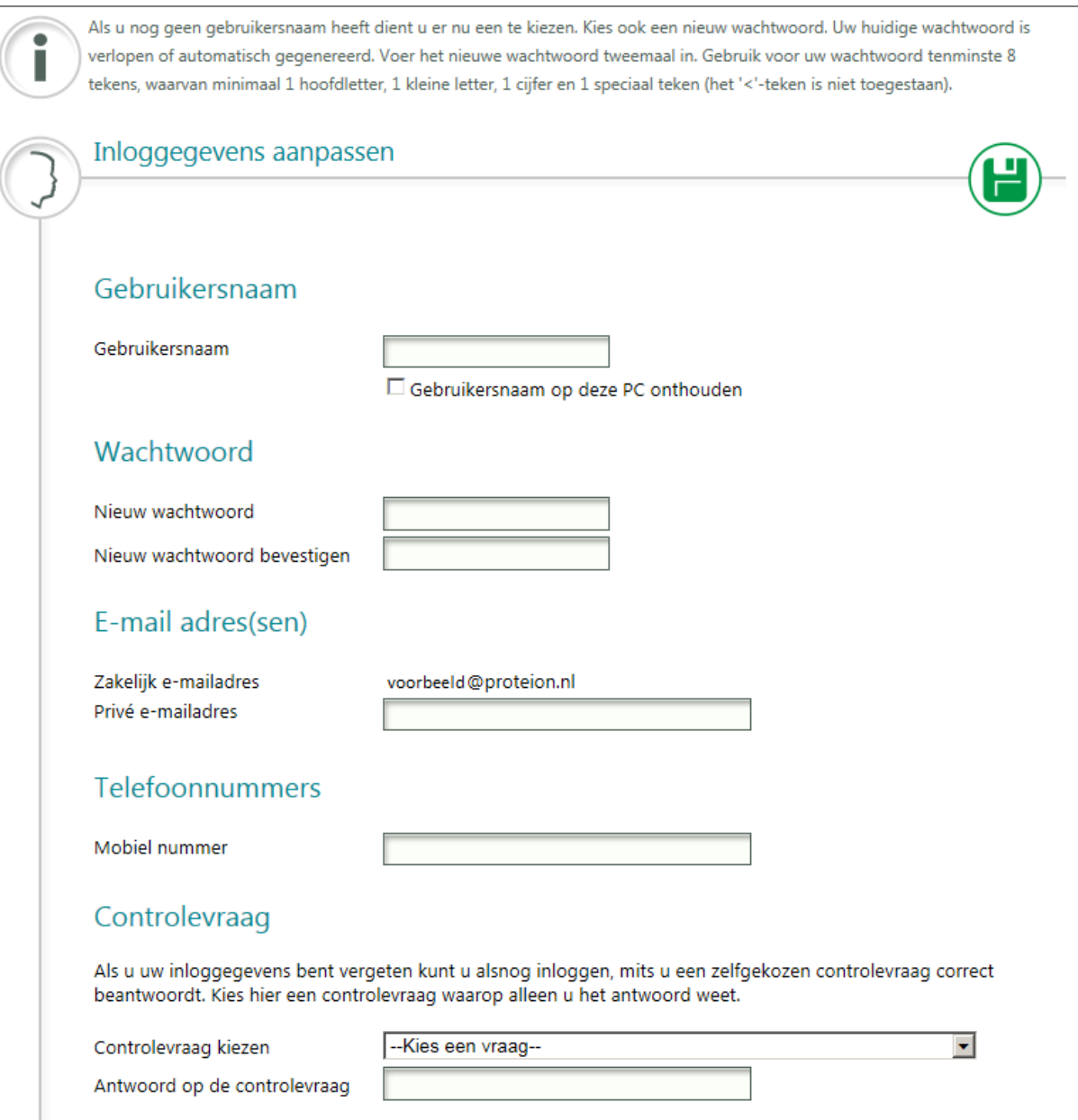

#### **Stap 2. Je gegevens instellen**

Lees altijd de instructies op het scherm goed door!

Vul bij Gebruikersnaam de naam in die je wilt gebruiken om in te loggen op Youforce. Het is niet mogelijk om hier het RP-nummer, of speciale tekens te gebruiken. Het makkelijkst is om hier je eigen naam te gebruiken (bijv. ingridjanssen). Mocht deze gebruikersnaam al voorkomen, bedenk dat een makkelijk te onthouden variant hierop.

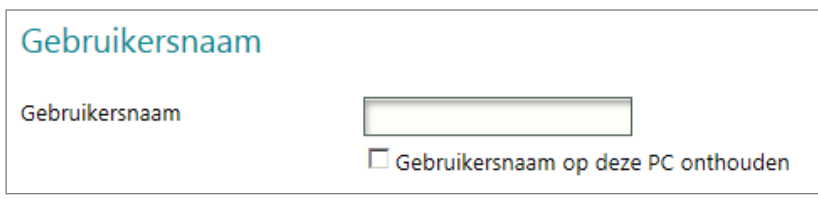

Indien je het vinkje voor Gebruikersnaam op deze PC onthouden aan zet, wordt de gebruikersnaam onthouden en hoef je deze niet steeds opnieuw in te voeren.

Vul in de twee velden onder Wachtwoord een zelfgekozen wachtwoord in (tweemaal hetzelfde). Gebruik minimaal acht tekens, waarvan minimaal 1 hoofdletter, 1 kleine letter, 1 cijfer en 1 speciaal teken zoals – of \_. Bijvoorbeeld Wachtwoord\_1.

Let op: een aantal speciale tekens mogen niet worden gebruikt. Deze staan op je scherm genoemd in het groene vlak achter het wachtwoord. (zie onderstaande afbeelding)

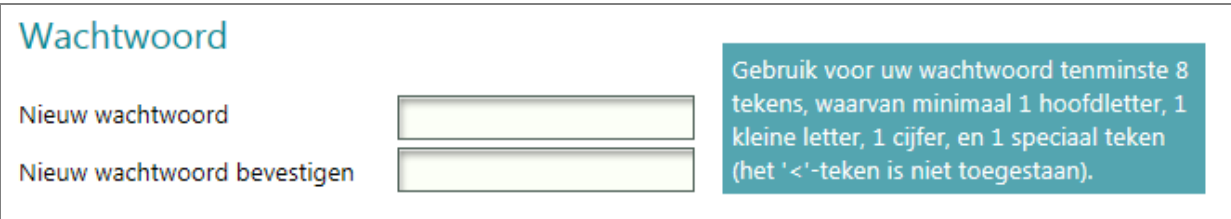

Als je Proteion e-mailadres is opgenomen in ons personeelsbestand, dan zal dit staan ingevuld. Wanneer we alleen een privé e-mailadres van je hebben, staat dit adres in het veld 'zakelijk emailadres.

Het telefoonnummer is optioneel. Als je dit invult, let dan op dat je geen koppelteken of spaties gebruikt.

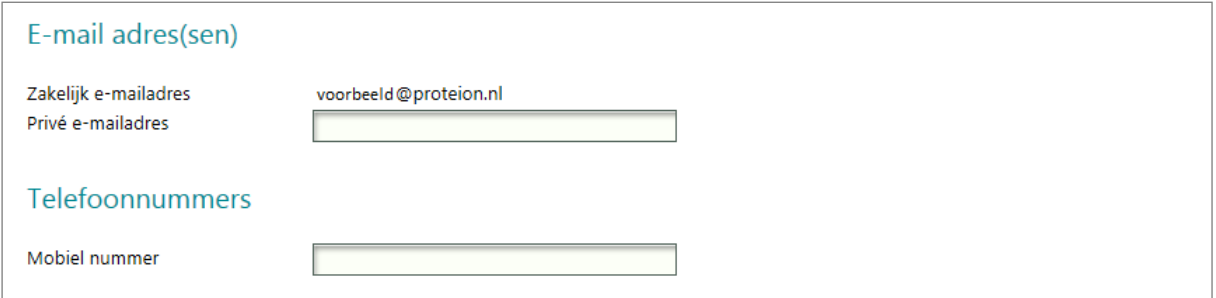

Als je je inloggegevens bent vergeten kun je alsnog inloggen, door een zelfgekozen controlevraag correct te beantwoorden. Deze vraag is verplicht. Kies hier een controlevraag waarop alleen jij het antwoord weet. Met het driehoekje achter dit veld kun je een keuze maken voor de vraag die je wilt gebruiken. Geef het antwoord op die vraag in het veld 'Antwoord controlevraag'.

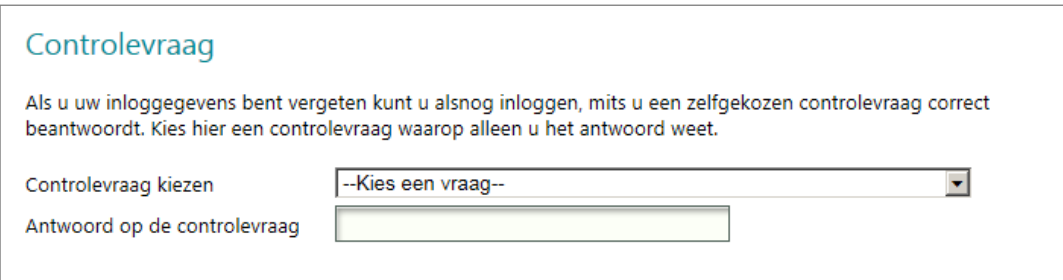

#### **Let op:**

Het is belangrijk dat er minimaal één geldig e-mailadres staat ingevuld op dit scherm. Als er geen emailadres bekend is, dan kun je ook niet je wachtwoord opvragen via Youforce, omdat het systeem dan niet kan bepalen waar de e-mail naartoe moet.

Klik nu op de groene diskette om op te slaan.

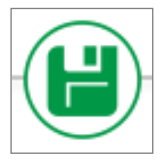

De volgende pop-up verschijnt. Klik hier op OK.

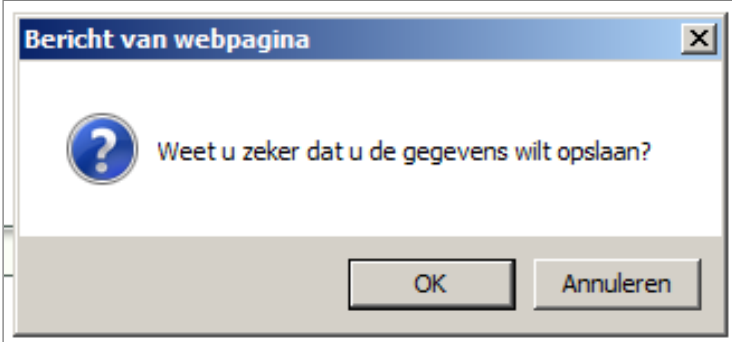

#### **Let op:**

Er wordt nu een bevestigingsmail gestuurd naar je privé e-mailadres, indien je dit hebt opgegeven in het veld voor het privé e-mailadres. In deze e-mail staat een bevestigingslink waarop je binnen 48 moet klikken om te bevestigen dat het opgegeven e-mailadres inderdaad het juiste is.

Doe je dit niet, dan blijft het e-mailadres in aanvraag staan en wordt dit niet geaccepteerd als een definitief gegeven.

### **Je bent nu ingelogd op Youforce:**

Het volgende scherm verschijnt, we noemen dit het Bureaublad van Youforce.

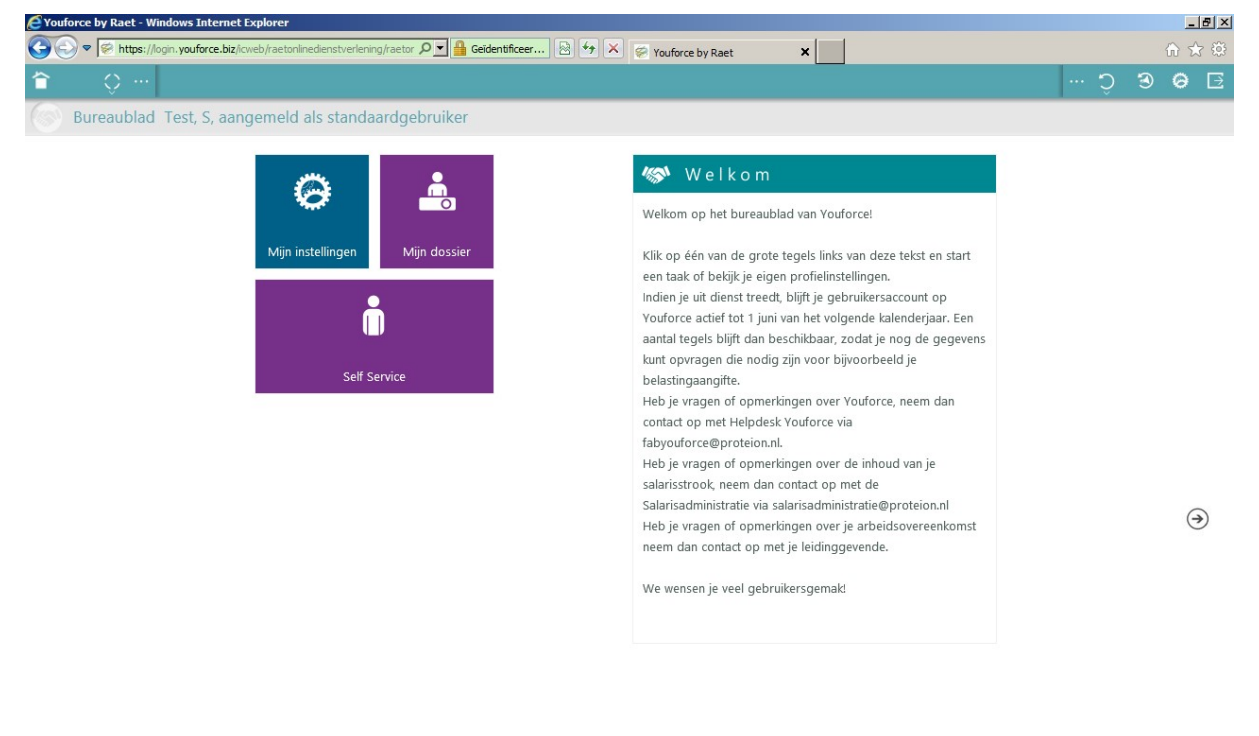

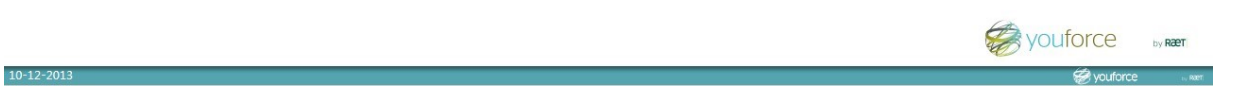

# **Stap 3. De E-mailservice instellen**

Klik op de tegel Mijn Instellingen.

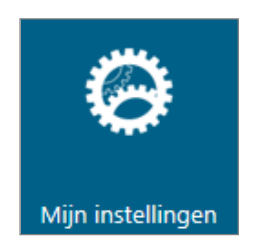

Klik in het scherm dat verschijnt op E-mailservice Salarisdossier.

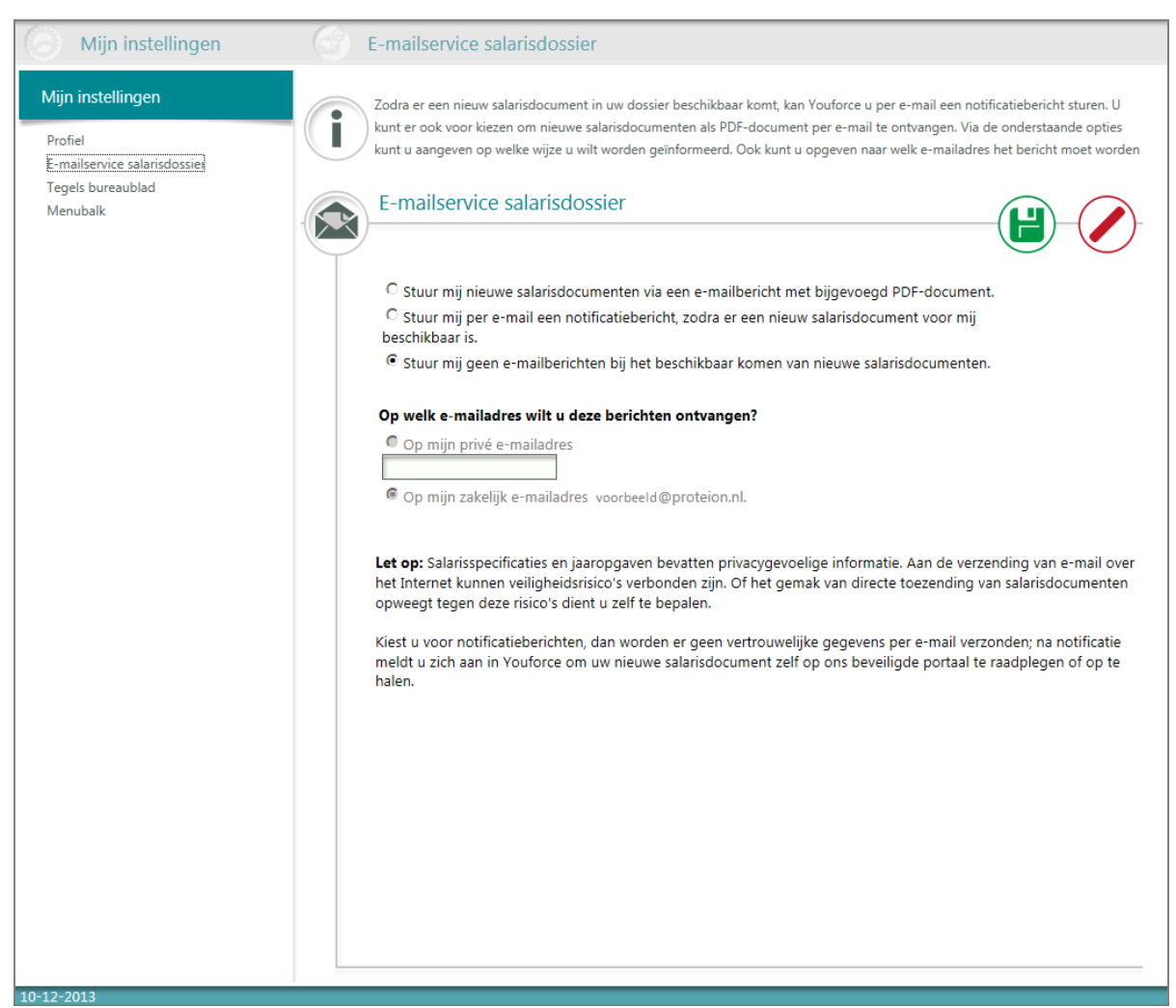

Hier kun je aangeven of je je salarisstroken en jaaropgaven per e-mail wilt ontvangen, of alleen een

melding wanneer de nieuwe beschikbaar zijn. Een derde optie is om geen e-mailberichten van Youforce te ontvangen met betrekking tot de salarisdocumenten.

Als je ervoor kiest om geïnformeerd te worden via je privé e-mail, vul dan ook je e-mailadres in. Als je een Proteion e-mailadres hebt dan kunnen de e-mailberichten ook hier naartoe worden verzonden. Zorg er dan voor dat dit e-mailadres staat ingevuld.

Sla op door op de diskette te klikken.

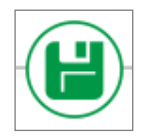

## **Stap 4. Terug naar het Bureaublad**

Door op linksboven in de groene balk op het huisje te klikken ga je terug naar het Bureaublad.

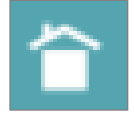

# **Stap 5. Je salarisspecificatie bekijken in Mijn Dossier**

Klik op de tegel Mijn Dossier.

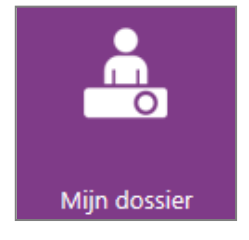

Je komt dan terecht in je personeelsdossier, waar vanaf nu alle relevante documenten worden opgeslagen, zodat je zelf altijd kunt inzien.

Aan de linkerkant kun je, onder andere, een keuze maken tussen het opvragen van salarisstroken en jaaropgaven. In dit geval kies je voor de optie Salarisspecificatie om je salarisstroken in te zien.

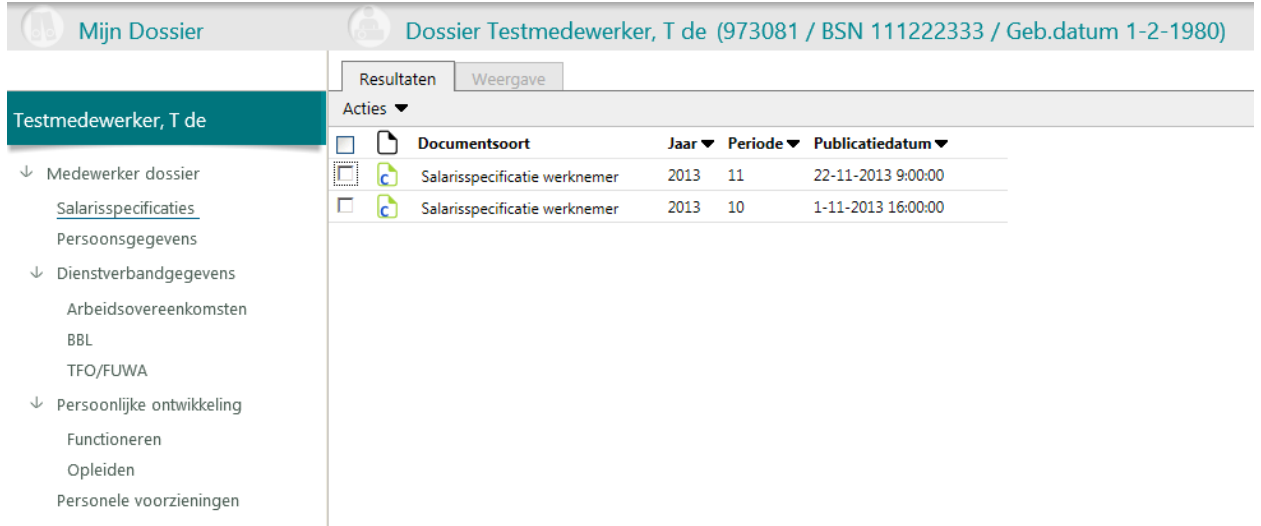

Aan de rechterkant zie je nu al je gepubliceerde salarisstroken. Door te 'dubbelklikken' op de salarisspecificatie van de periode die je wilt bekijken, wordt deze geopend.

Boven de salarisspecificatie zie je de volgende knoppen.

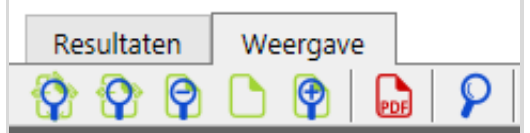

### **Printen en/of opslaan op je eigen pc:**

Je kunt indien gewenst je salarisspecificatie opslaan als PDF door op de PDF-knop te drukken. Als je deze PDF opent kun je vanuit dit bestand de salarisspecificatie ook uitprinten of indien gewenst, opslaan op je eigen computer.

# **HR Self Service**

Op het Bureaublad zie je ook onderstaande tegel staan.

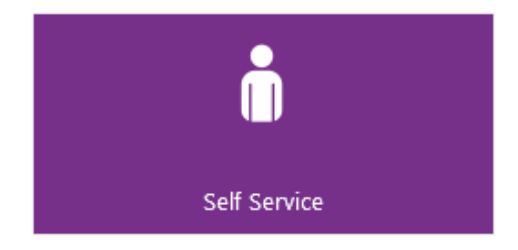

Via deze tegel heb je toegang tot diverse digitale formulieren waarmee je je persoonsgegevens kunt wijzigen, declaraties kunt indienen en je eigen personeelsgegevens kunt bekijken.

Een uitgebreiden handleiding voor de module HR Self Service is te vinden in **Infoland**.

# **Afmelden**

Wanneer je Youforce wilt verlaten, meld je je af door rechtsboven in de groene balk op het icoontje 'Afmelden' te klikken. Door Youforce te verlaten via deze knop, wordt je sessie afgesloten.

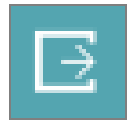